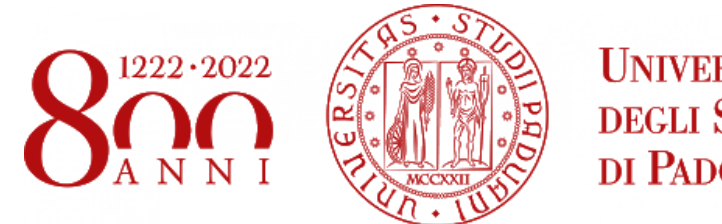

**UNIVERSITÀ DEGLI STUDI** DI PADOVA

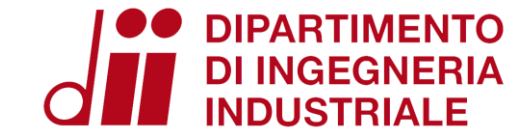

# ENERGY AND BUILDINGS 2021 – 2022

Software installation guidelines

Eng. Enrico Prataviera [enrico.prataviera@phd.unipd.it](mailto:Enrico.prataviera@phd.unipd.it)

## Software download

#### **Please use the following versions!**

**1. [SketchUp:](https://help.sketchup.com/en/downloading-older-versions) SketchUp Make 2017** 

- **2. [Openstudio:](https://github.com/NREL/OpenStudio/releases/tag/v2.9.1) Openstudio 2.9.1**
- **3. [EnergyPlus:](https://github.com/NREL/EnergyPlus/releases/tag/v9.2.0) EnergyPlus 9.2.0**

## Installation

SketchUp:

- 1. Download **SketchUp Make 2017** 64 bit (for Mac or Windows): <https://help.sketchup.com/en/downloading-older-versions>
- 2. Other versions need licence! **Do not install them**!
- 3. Run the installation

Openstudio:

- 1. Download **Openstudio 2.9.1** (Mac or Windows): <https://github.com/NREL/OpenStudio/releases/tag/v2.9.1>
- 2. Install Openstudio 2.9.1. During the installation check the Select Components page! Everything should be installed (see next slide)

EnergyPlus:

- 1. Download **EnergyPlus 9.2.0** (Mac or Windows): <https://github.com/NREL/EnergyPlus/releases/tag/v9.2.0> (end of the page)
- 2. Install EnergyPlus 9.2.0. During the installation check the Select Components page! (see next slide)

## Select Components page

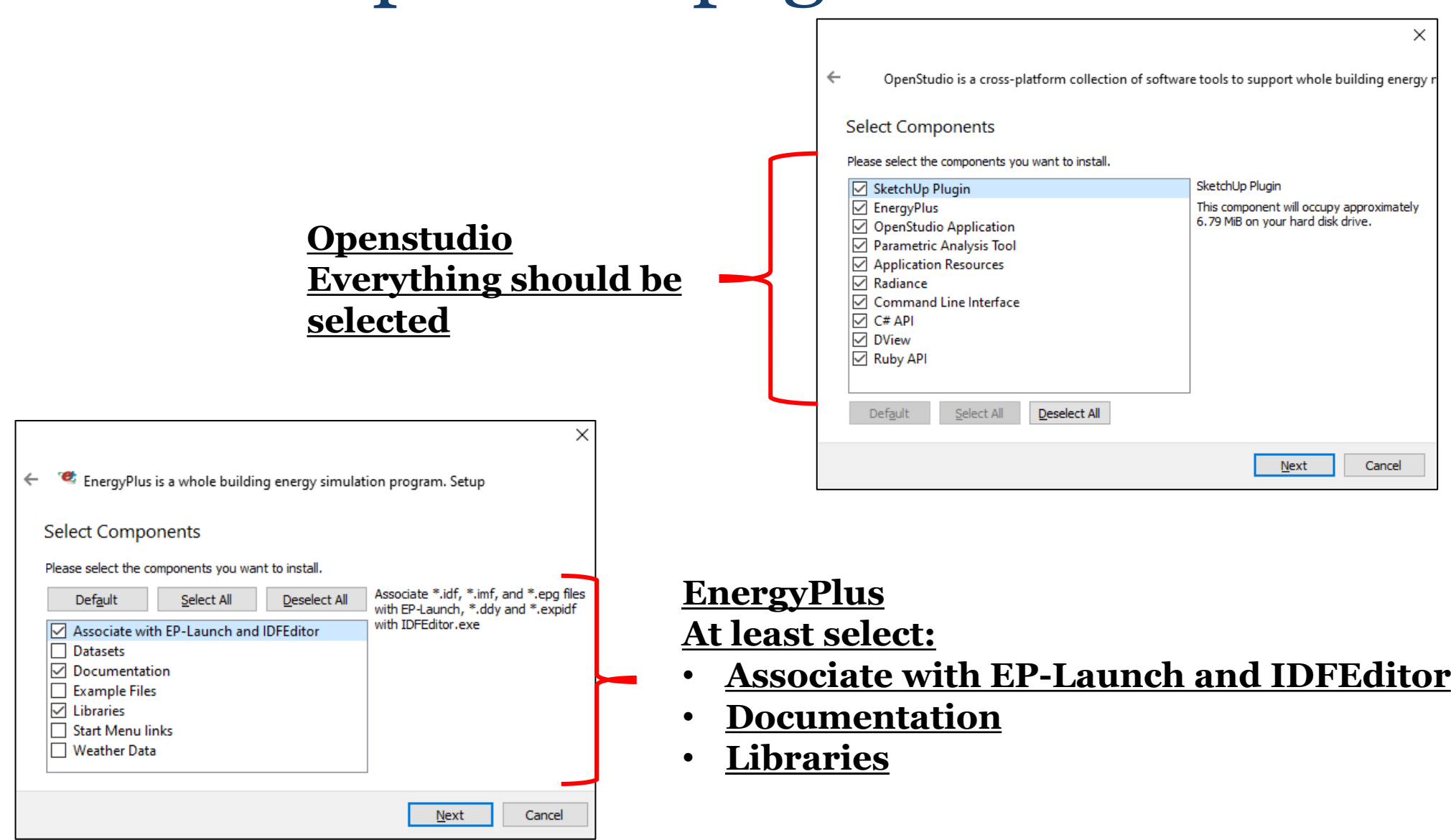

# Final step

Check if Openstudio plugin is correctly installed:

- 1. Open SketchUp
- 2. Select the **Simple Template – Meters** (Not the one with feet and inches)
- 3. Press «Start using SketchUp»
- 4. The software should start and a message saying that Openstudio Plugin is installed should appear
- 5. Close the message and look at the toolbar: you should see the following icons

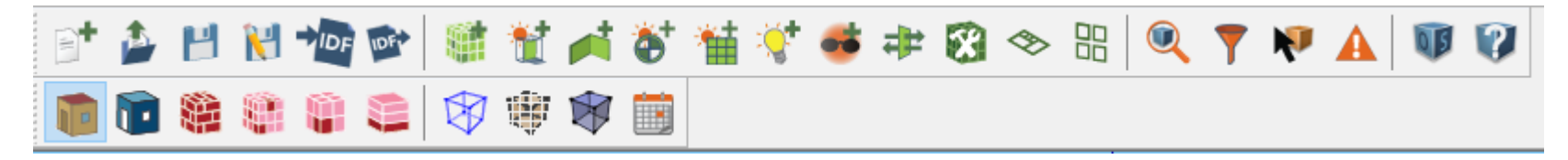

- 6. If you do not see these icons, go to the upper left Menù -> View -> Toolbars
- 7. Select **Getting Started**, **Openstudio Rendering toolbars** and **Openstudio Tools**

In case you are not able to activate the openstudio plugin, or something went wrong during the installation process, contact me at: **enrico.prataviera@phd.unipd.it** 

# Useful steps

- 1. Create a desktop shortcut for Dview (you can find it in YourOpenstudioFolder\bin\Dview)
- 2. Create a desktop shortcut for EP-Launch (you can find it in YourEnergyPlusFolder\EP-Launch)